# CONTROL SOLUTIONS VTMC

SOFTWARE DOWNLOAD AND SETTINGS

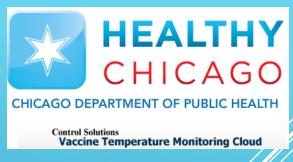

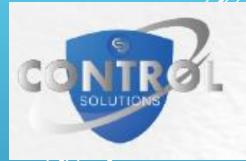

#### **Software Download & Installation**

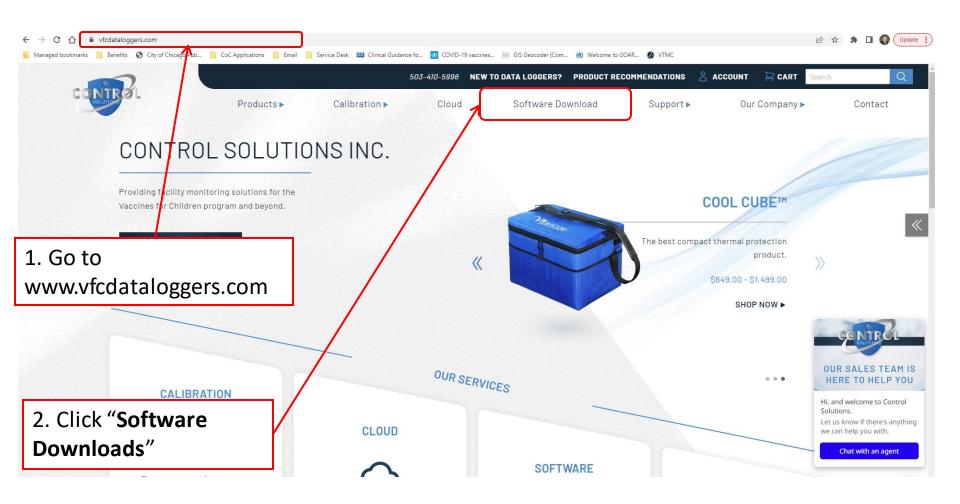

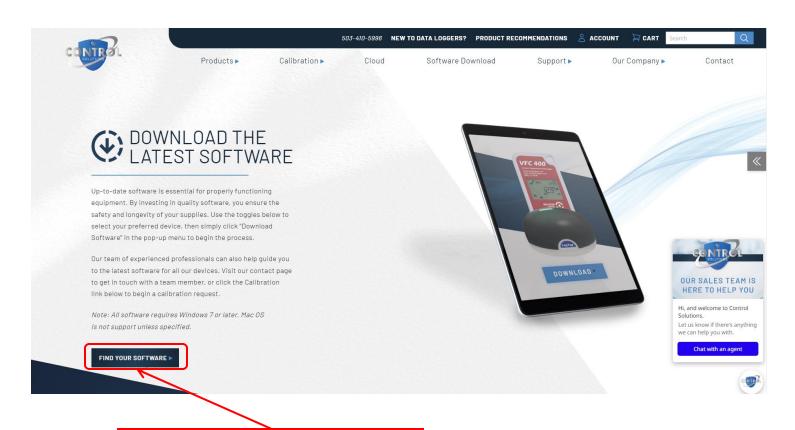

3. Click "Find Your Software"

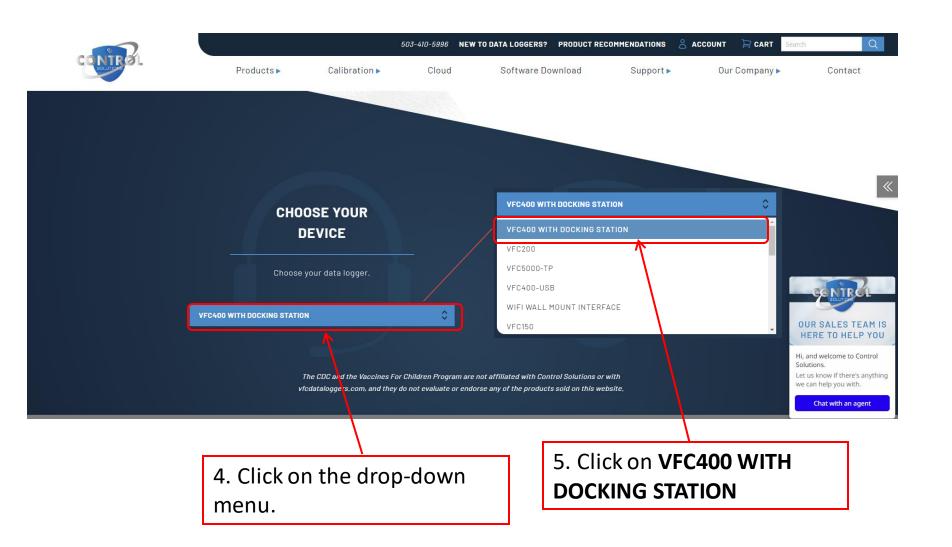

VFC400 WITH DOCKING STATION

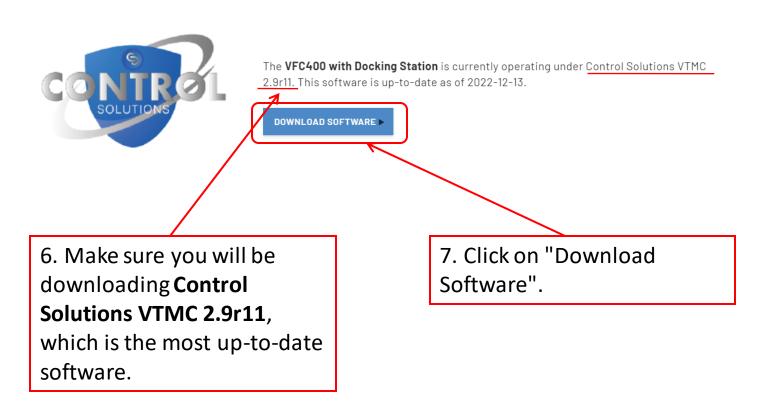

X

\*Note: This software works for **both** the BLUE (LogTag Tred30-7) and the RED (VFC400) DDLs

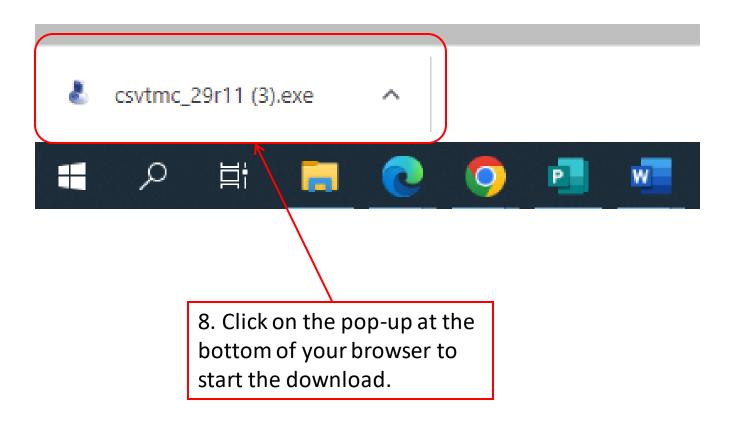

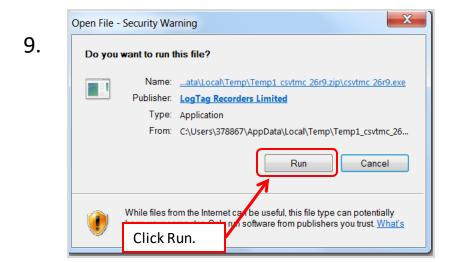

 $\Sigma$ Control Solutions VTMC Setup 11. End-User License Agreement Please read the following license agreement carefully Last updated: 1 December 2014 Control Solutions VTMC License CONTROL SOLUTIONS, INC, END-USER LICENSE AGREEMENT YOU SHOULD CAREFULLY READ THE FOLLOWING TERMS I accept the terms in the License Agreement I do not accept the terms in the License Agreement Click "I Next > < Back Cancel accept" and then, click

Next.

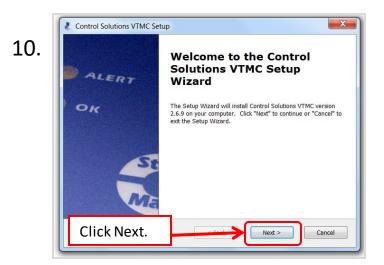

Ready to Install

The Setup Wizard is ready to begin the Control Solutions VTMC installation

Click "Install" to begin the installation. If you want to review or change any of your installation settings, click "Back". Click "Cancel" to exit the wizard.

Advanced Installer

Click Install.

Cancel

Install

Cancel

13.

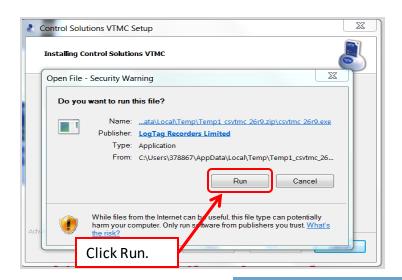

Completing the Control Solutions VTMC Setup Wizard

Click the "Finish" button to exit the Setup Wizard.

Control Solutions VTMC Setup

Click Finish.

 $\Sigma \mathcal{I}$ 

15.

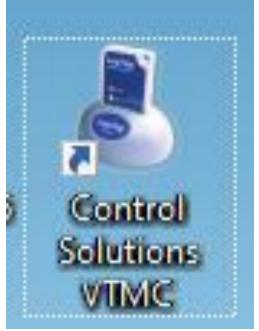

Download and installation complete! This icon will appear on your desktop.

Finish

Cancel

#### **SECTION III: Setting Your Options**

**Step 1:** Click on the Control Solutions icon on your desktop.

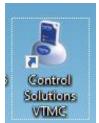

**Step 2:** You should see a <u>blank</u> screen when you open the program Click "Edit" in the top left corner and then click "Options"

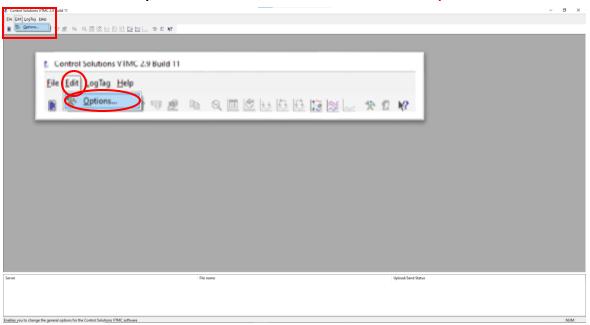

# **Options: General Settings**

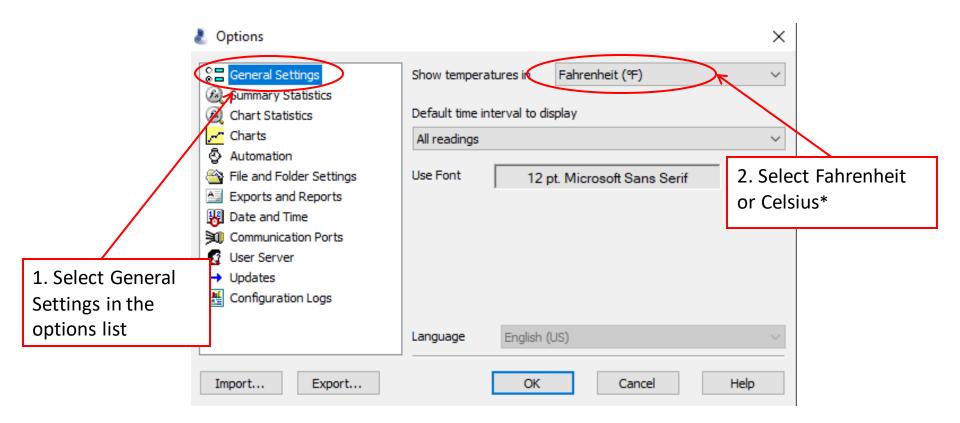

DO NOT click "OK" until all options in the option list are selected!

\*Select this based on what your clinic records on the temperature logs

# **Options: Summary Statistics**

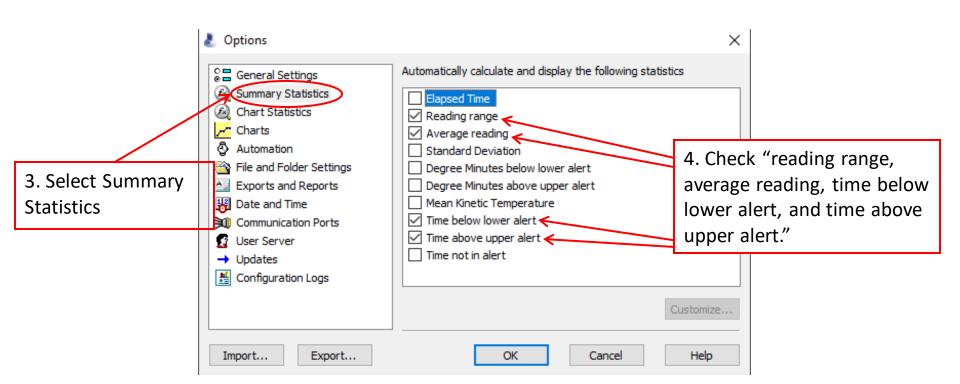

# **Options: Chart Statistics**

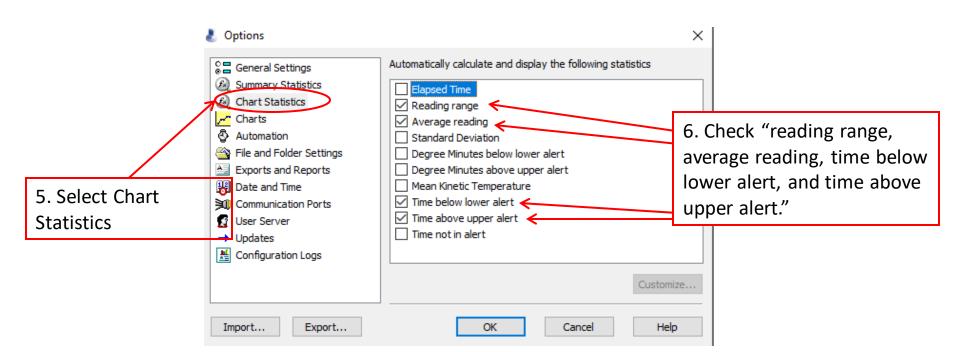

# **Options: Charts**

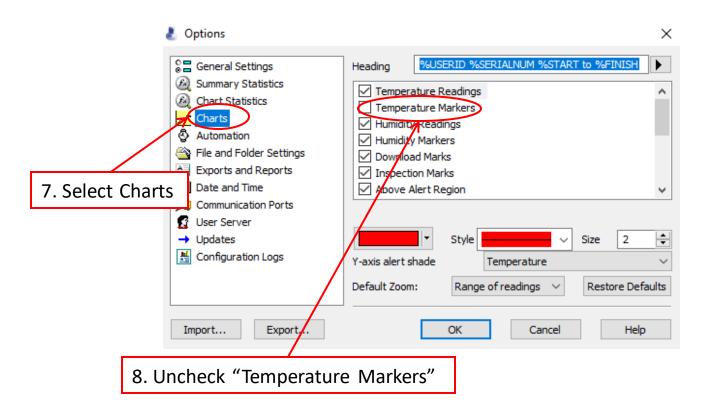

#### Options: Charts (cont'd)

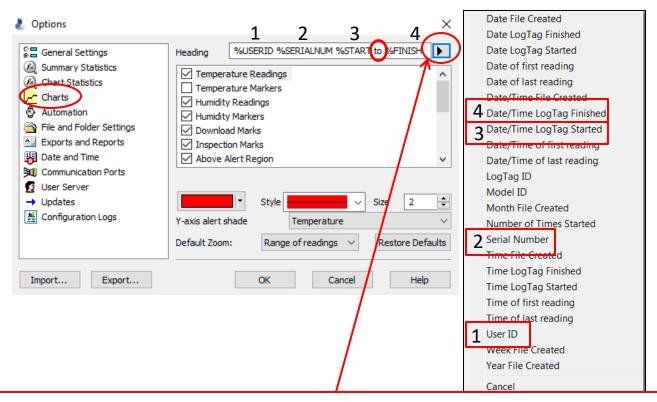

- 9. Click the arrow next to "Heading." This will open the drop-down box on the right.
  - 1. Click "User ID." Put the curser back in the heading box then hit the spacebar on your keyboard.
  - 2. Click on the arrow to open the drop-down box. Click "Serial Number." Then hit the spacebar.
  - 3. Arrow. "Date/Time LogTag Started." Spacebar. Type the word "TO." Spacebar.
  - 4. Arrow. "Date/Time LogTag Finished."

Note: When you finish entering the information in the header it should look like the following:

**%USERID %SERIALNUM %START to %FINISH** 

#### **Options: Automation**

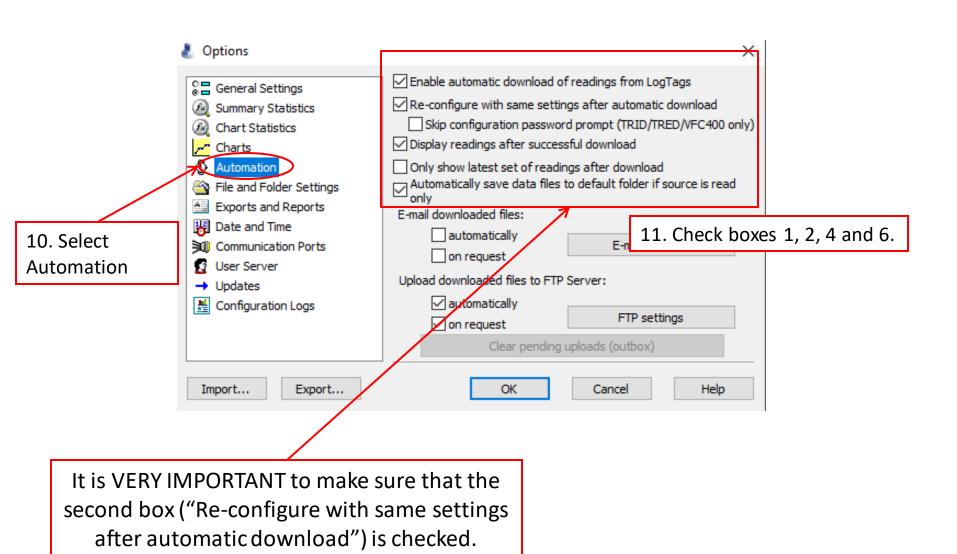

#### **Options: Automation**

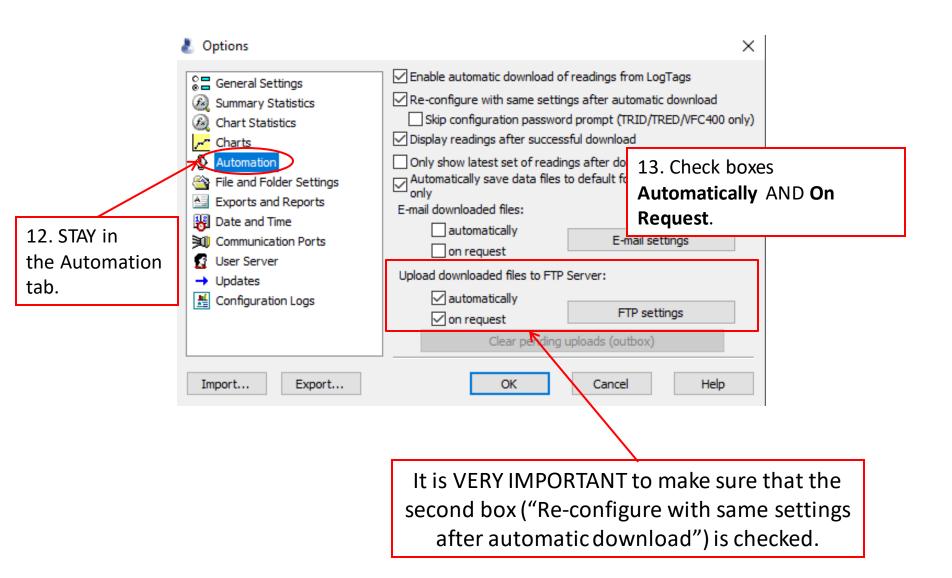

# **Options: File and Folder Settings**

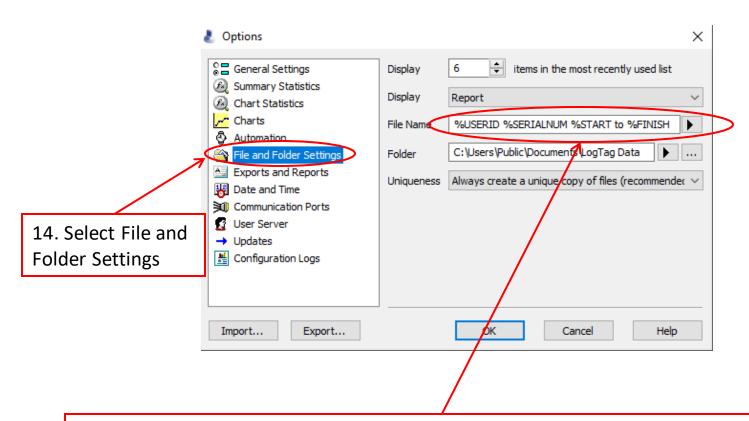

- 15. Click the arrow next to "File." This will open the drop-down box on the right.
  - 1. Click "User ID." Put the curser back in the heading box then hit the spacebar on your keyboard.
  - 2. Arrow. Click "Serial Number." Then hit the spacebar.
  - 3. Arrow. "Date/Time LogTag Started." Spacebar. Type the word "TO." Spacebar.
  - 4. Arrow. "Date/Time LogTag Finished."

Note: When you finish entering the information in the header it should look like the following:

**%USERID %SERIALNUM %START to %FINISH** 

# Options: File and Folder Settings (cont'd)

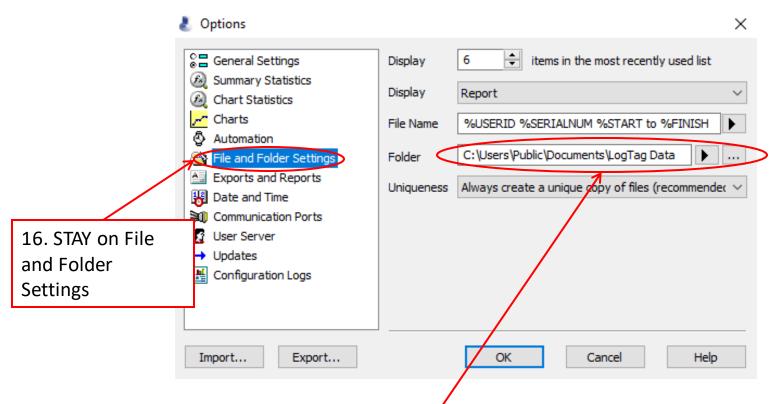

17. Click the three dots next to Folder. This is where your data will automatically save. Choose which folder you want your data to automatically save to.

**Option 1.** If your practice has a shared drive, we recommend that you save the data there. If not, save it to a folder that more than 1 person can access.

**Option 2.** Save your data under "My documents." Click on the folder called "My LogTag Data."

# **Options: Date and Time**

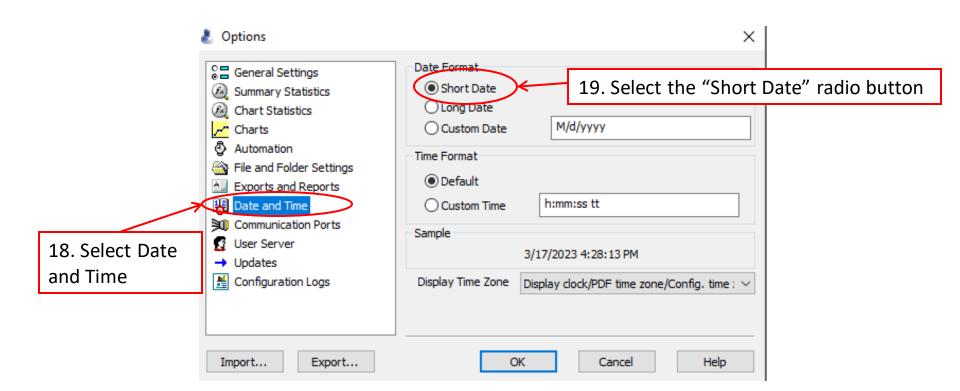

# **Options: Complete**

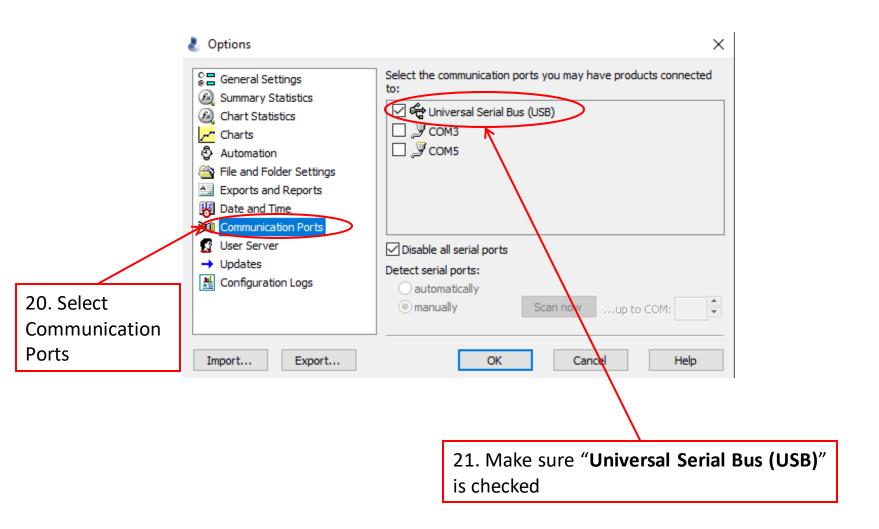

# **Options: Complete**

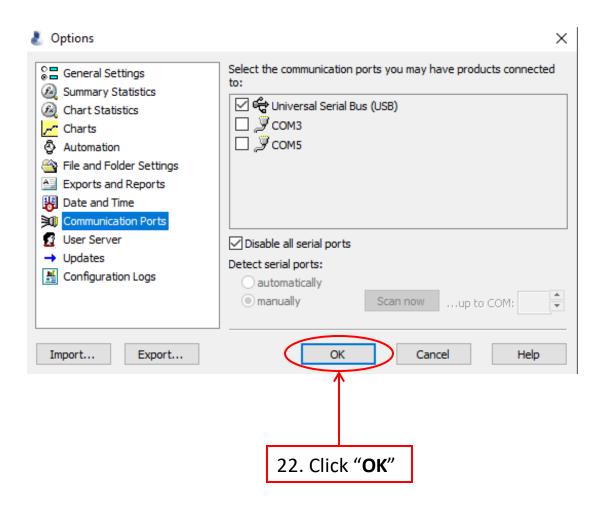